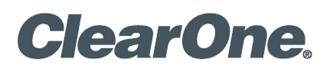

# **CONVERGENCE™ Enterprise AV Manager**

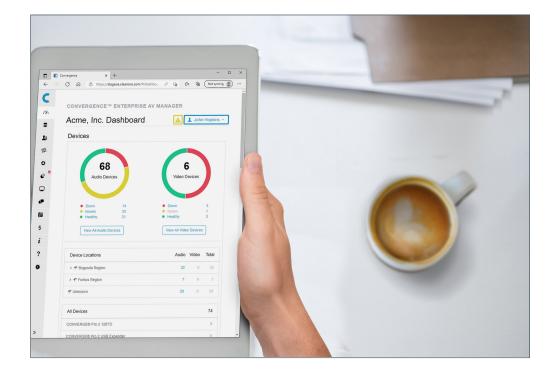

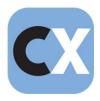

# **ClearOne® Contacts**

#### **Headquarters**

5225 Wiley Post Way Suite 500 Salt Lake City, UT 84116

#### Sales

Tel: +1.801.975.7200 sales@clearone.com

#### Headquarters

Tel: +1.801.975-7200

#### **Technical Support**

Tel: +1.801.974.3760 audiotechsupport@clearone.com

# **Notices**

© 2021 ClearOne, Inc.ClearOne, Inc. All rights reserved. Information in this document is subject to change without notice.

Document: QSG-0143-001v1.0 October 2021

# Contents

| About C | ONVERGENCE Enterprise AV Manager1         |
|---------|-------------------------------------------|
| Step 1. | Get a Free Trial License2                 |
| Step 2. | Download and Install Enterprise4          |
| Step 3. | Set Up Your Enterprise Account5           |
| Step 4. | Add Users6                                |
| Step 5. | Add a Local Agent Server                  |
| Step 6. | Set Up Local Servers10                    |
| Step 7. | Set Up Your Devices13                     |
| Step 8. | Set Up COLLABORATE Space Communications16 |

### About CONVERGENCE Enterprise AV Manager

CONVERGENCE Enterprise AV Manager is single-tenant, single-hub software for an organization to centrally monitor and control their ClearOne Pro Audio and Video devices located worldwide. It supports the following:

- Pro Audio administration of:
  - CONVERGE® Pro 2 & Huddle DSP Mixers
  - Their P-Link peripheral mics and expanders
- Video Collaboration administration of:
  - COLLABORATE® Live video codecs
  - COLLABORATE Space

Additional details are available in the CONVERGENCE AV Managers datasheet.

#### Part Number

• SWR-1000-002-2 CONVERGENCE Enterprise AV Manager

### Step 1. Get a Free Trial License

a. Go to <u>CONVERGENCE<sup>™</sup></u> Enterprise AV Manager | AV Management Software – ClearOne.

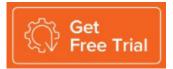

b. Click Get Free Trial, fill out the form, then at the bottom of the form, click Get Free Trial.

| 10                                                           |   |
|--------------------------------------------------------------|---|
| 10                                                           |   |
| nstances required for high-availability redundancy (1-3)*    |   |
| 2                                                            |   |
| erver MAC addresses (if not to be connected to the Internet) |   |
|                                                              |   |
| irst name*                                                   |   |
| Richard                                                      |   |
| .ast name*                                                   |   |
| Smith                                                        |   |
| 'itle/Job function [please select from list]*                |   |
| AV Practitioner (Integrator/Reseller)                        | ` |
| Business Email*                                              |   |
| dick_smith@bestav.com                                        |   |
| Phone                                                        |   |
| 8883033352                                                   |   |
| Company name*                                                |   |
| Best AV Inc                                                  |   |
| Country*                                                     |   |
| United States                                                | ` |
| itate                                                        |   |
| UT                                                           |   |
| City                                                         |   |
| Anytown                                                      |   |
|                                                              |   |
| (IP                                                          |   |

c. The following message appears:

| ClearOne.                                                                                                    |
|----------------------------------------------------------------------------------------------------|
|                                                                                                    |
| Thank you!                                                                                                    |
| Please watch for your free trial invitation email in your inbox within the next 24 hours from <b>donotreply_convergence@clearone.com</b> . |
| You may need to whitelist the address or "@clearone.com" domain to avoid spam filters.                                                     |
| Thank you,                                                                                                    |
| ClearOne                                                                                                    |

d. Check your email inbox for an email from ClearOne Marketing similar to the following:

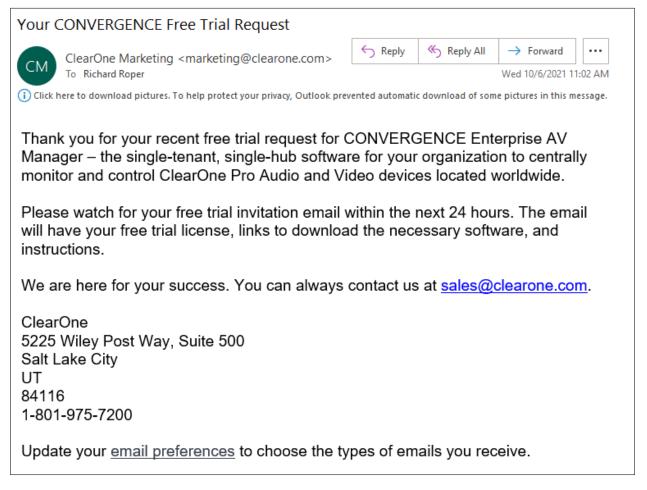

# Step 2. Download and Install Enterprise

a. When you receive your invitation email, **click** the **Enterprise link** to download your software.

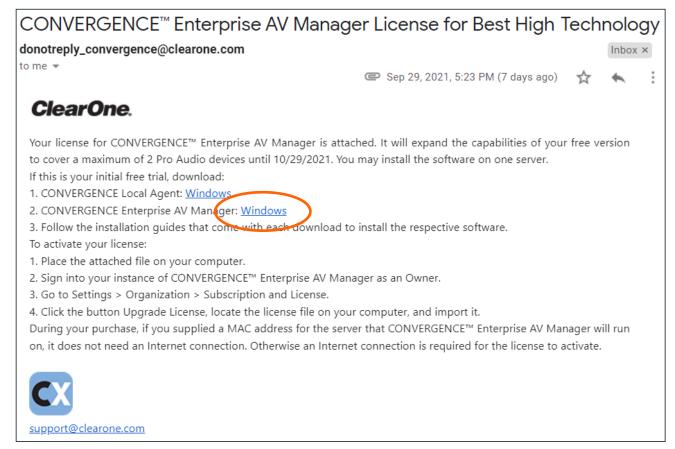

b. Complete the **installation steps** as directed in the <u>CONVERGENCE Enterprise AV Manager</u> <u>Installation Guide</u>, included with the installation.

| ClearOn                                 |                       | ation Guide |
|-----------------------------------------|-----------------------|-------------|
| CONVERGENCE™<br>Software Version: 2.0.4 | Enterprise AV Manager | r           |

c. As the invitation email indicates, after installation and sign-in, **navigate** to **Settings** > **Organization** > **Subscription and License** and click **Upgrade License**.

| License and Subscrip | otion     |           |          |                 |
|----------------------|-----------|-----------|----------|-----------------|
| Account Number:      | A10002    | Status:   | Overflow | Upgrade License |
| Start date:          | 8/31/2021 | End date: |          |                 |

In the resulting dialog, locate the license file from the invitation email and open it.

### **Step 3. Set Up Your Enterprise Account**

If the system does not display the Settings > My Account screen, then on the menu on the left, **click Settings**.

| ClearOne.          |                     |                                         |                    |
|--------------------|---------------------|-----------------------------------------|--------------------|
|                    | CONVERGENCE™ E      | ENTERPRISE AV MANAGER                   |                    |
| OVERVIEW           |                     |                                         |                    |
| 7 Dashboard        | Acme, Inc. Se       | ettings 🛛 🔼 💽 🤆                         |                    |
| Servers            | ,                   | 5                                       |                    |
| 1 Users            | My Account Organiza | tion Network                            |                    |
| M History          |                     |                                         |                    |
| Settings           | Username:           |                                         |                    |
|                    | Richard.Roper       | Email Address:                          |                    |
| DEVICES            |                     | Richard.Roper@clearone.com imported via | Change Email.      |
| 🗳 Pro Audio 🌷      | First name:         | LDAP                                    |                    |
|                    | Richard             | Password:                               |                    |
| COLLABORATE® SPACE | Last name:          | Information imported via LDAP           | Change Passw       |
| 🖙 Communications 🌷 | Roper               | COLLABORATE® Space (CS):                |                    |
| SUPPORT            | Role: Owner         | You are signed out of CS.               | Sign In Sig        |
| i About            |                     | Death                                   | have a 00 and 10   |
| 2 Help             |                     | Don't                                   | have a CS account? |

To set up an SMS text mobile phone number for alerts, click Change Number...

| ClearOne.          |                      |                                                      |
|--------------------|----------------------|------------------------------------------------------|
| OVERVIEW           | CONVERGENCE™ E       | ENTERPRISE AV MANAGER                                |
| m Dashboard        | Acme, Inc. Se        | ettings                                              |
| Servers            |                      |                                                      |
| 1 Users            | My Account Organizat | tion Network                                         |
| 🛱 History          |                      |                                                      |
| Settings           | Username:            | Email Address:                                       |
| DEVICES            | Richard.Roper        | Richard.Roper@clearone.com imported via Change Email |
| 🗳 Pro Audio 🅭      | First name:          | LDAP                                                 |
|                    | Richard              | Password:                                            |
| COLLABORATE® SPACE | Last name:           | Information imported via LDAP Change Password        |
| 🖷 Communications 🕭 | Roper                | COLLABORATE® Space (CS):                             |
| SUPPORT            | Role: Owner          | You are signed out of CS. Sign In Sign Out           |
| i About            |                      | Don't har e a CS account? Show up here               |
| ? Help             |                      | SMS text mobile phone number:                        |
| Updates            |                      | Phone number not defined Change Number               |
|                    |                      |                                                      |

On the Change Number dialog window, enter your mobile phone number, then click Change.

| Change Number                                                                             | x |
|-------------------------------------------------------------------------------------------|---|
| New Phone Number                                                                          |   |
| ➡ +1 201-555-0123                                                                         | ] |
| Clicking Change below will send a verification text message to the<br>above phone number. |   |
| It will also send a warning text message to the old number if it exists.                  |   |
| Cancel Change                                                                             |   |

### Step 4. Add Users

a. On the left-side menu, click Users.

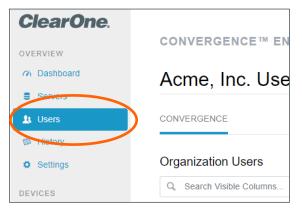

b. On the far-right of the Users screen, click the Add Users symbol.

| ClearOne.                                  | CONVERGENCE™ ENTERPRISE AV MANAGER       |                                  |
|--------------------------------------------|------------------------------------------|----------------------------------|
| OVERVIEW                                   | Acme, Inc. Users                         | Richard Roper ~                  |
| Servers                                    | CONVERGENCE                              |                                  |
| <ul><li>History</li><li>Settings</li></ul> | Organization Users                       | 10 Total, 10 Visible, 0 Selected |
| DEVICES                                    | Q Search Visible Columns Search Show All | Last                             |
| COLLABORATE® SPACE                         | Status Name Email Addres                 |                                  |

- c. On the Add Users dialog window, do the following:
  - 1. Enter one or more email addresses for the users.
  - 2. Use the dropdown to **select a Role**.
  - 3. In the lower right, **click Add**.

| Add Users                   | ×                                                                   |
|-----------------------------|---------------------------------------------------------------------|
| Email Address(es):          | jimmy@yopmail.com × 1                                               |
| Sej                         | parate email addresses with semi-colons (",").                      |
| Each user above will get th | he following:                                                       |
| Role:                       | Monitor (2)                                                         |
| Language:                   | English                                                             |
|                             | Clicking Add will send an email to the above users inviting them to |
|                             | Cancel                                                              |

d. Review the Users screen to verify that CONVERGENCE lists the users you added.

| CONVERGENCE™ ENTERPRISE AV MANAGER |               |                         |           |                     |                        |        |  |
|------------------------------------|---------------|-------------------------|-----------|---------------------|------------------------|--------|--|
| Acme, I                            | nc. Users     | A 🔿 🔿 🗶 Richard Roper ~ |           |                     |                        |        |  |
| CONVERGENCE                        | E             |                         |           |                     |                        |        |  |
| Organizatior                       | n Users       |                         |           | 11 Total, 11 Visil  | ble, <mark>0</mark> Se | lected |  |
| Q Search Vis                       | sible Columns | Search Show All         |           | <u>±</u> × <b>±</b> | * ~                    | 1      |  |
| Status 🔺                           | Name          | Email Address           | Role      | Last<br>Accessed    | Туре                   |        |  |
| Invited<br>10/5/2021 🗊             | jimmy         | jimmy@yopmail.com       | Monitor   | Never               | Local                  |        |  |
| Registered                         | jdhopkins     | jdhopkins8791@gmail.c   | com Owner | 9/23/2021           | Local                  |        |  |

# Step 5. Add a Local Agent Server

a. On the navigation bar, click Servers.

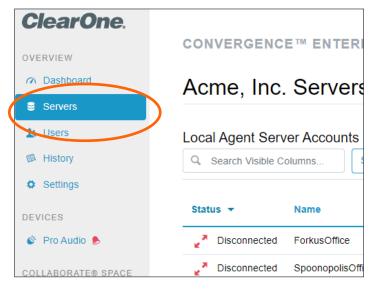

b. On the far-right of the Servers screen, click the Add Agent server account tool.

| ClearOne.                                                                    | CONVERGENC                                                                                                    | E™ ENTERPR        | ISE AV N | ANAGER               | l               |      |
|------------------------------------------------------------------------------|----------------------------------------------------------------------------------------------------|-------------------|----------|----------------------|-----------------|------|
| <ul> <li> <i>∩</i> Dashboard         <ul> <li>Servers</li> </ul> </li> </ul> | Acme, Inc                                                                                                    | . Servers         |          |                      | Richard Rope    | er Y |
| 1 Users                                                                      | Local Agent Server Accounts 5 Total, 5 Visible, 0 Selected                                                                        |                   |          |                      |                 |      |
| <ul><li>History</li><li>Settings</li></ul>                                   | Q     Search Visible Columns     Search     Show All     Image: Column State of the server account       Add Agent server account |                   |          |                      |                 |      |
| DEVICES                                                                      | Status 👻                                                                                                    | Name              | Devices  | Monitoring<br>System | Version Subnete |      |
| 🗳 Pro Audio 🅭                                                                | Disconnected                                                                                                    | ForkusOffice      | 0        | Off                  | 0 of 0          |      |
| COLLABORATE® SPACE                                                           | Disconnected                                                                                                    | SpoonopolisOffice | 0        | Off                  | 0 of 0          |      |

c. On the Add Agent Server Account dialog window, **enter** the **Agent Server account name** and **password** (not your personal account credentials).

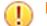

**Important:** Take note of the password.

Then in the lower right, **click Add**.

| Name:                 | Server007                                                                                                    |                |  |  |  |
|-----------------------|----------------------------------------------------------------------------------------------------|----------------|--|--|--|
|                       | Must be unique within your organization                                                                                                    | n.             |  |  |  |
| Password:             | ••••••                                                                                                    | ø              |  |  |  |
|                       | (Must be at least 8 characters long, contain a letter, a digit, and<br>a special character, such as from: ~?@#\$%^&*()+={}<br>]]\\':'';.?.) |                |  |  |  |
|                       | a special character, such as from: ~`!@                                                                                                    |                |  |  |  |
| Password              | a special character, such as from: ~`!@<br>[]\\':'',.?.)                                                                                    |                |  |  |  |
| Password     Confirm: | a special character, such as from: ~`!@<br>[]\\':'',.?.)                                                                                    | )#\$%^&*()+={} |  |  |  |

d. Review the Servers screen to verify that CONVERGENCE lists the server you added.

| CONVERGENCE™ ENTERPRISE AV MANAGER |                    |         |                            |              |                    |        |  |  |
|------------------------------------|--------------------|---------|----------------------------|--------------|--------------------|--------|--|--|
| Acme, Inc.                         | Acme, Inc. Servers |         |                            |              |                    |        |  |  |
| Local Agent Serv                   | ver Accounts       |         |                            | 6 Total, 6 V | isible, 0 Se       | lected |  |  |
| Q Search Visible C                 | olumns Sea         | rch Sho | w All                      |              |                    | Ξ+     |  |  |
| Status 👻                           | Name               | Devices | Monitoring<br>System       | Version      | Enabled<br>Subnets |        |  |  |
| Disconnected                       | ForkusOffice       | 0       | Ø 01                       |              | 0 of 0             |        |  |  |
| Disconnected                       | Server007          | 0       | Off                        |              | 0 of 0             |        |  |  |
| Disconnected                       | SpoonopolisOffice  | 0       | Off                        |              | 0 of 0             |        |  |  |
| Connected                          | AppsTesting200     | 7       | <ul> <li>Active</li> </ul> | 2.0.4.5      | 1 of 2             |        |  |  |
| Connected                          | BogusBranch        | 32      | <ul> <li>Active</li> </ul> | 2.0.3.10     | 1 of 2             |        |  |  |
| Connected                          | Staging            | 29      | <ul> <li>Active</li> </ul> | 2.0.4.2      | 1 of 2             |        |  |  |

### Step 6. Set Up Local Servers

Now that you have a Local Agent Server account configured, you are ready to set up a Local Agent server.

- a. On the AV network of one of your organization's locations, either you or your organization's IT department should set up a Windows server. This should be on the network with the most ClearOne Pro Audio devices.
- b. From the email invitation you downloaded Enterprise from, **download the CONVERGENCE** Local Agent AV Manager.

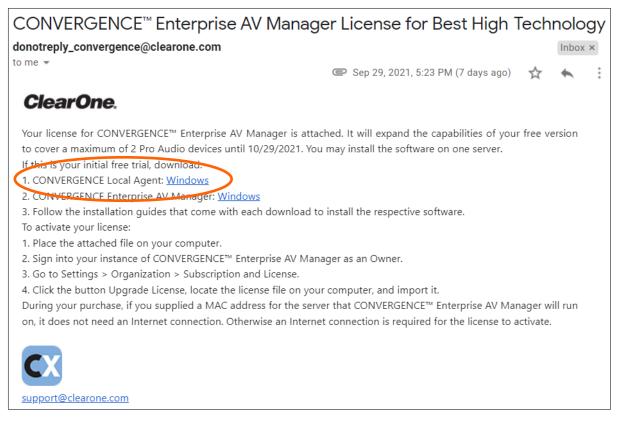

- c. Install the downloaded "ConvergenceLocalAgentSetup.exe" software onto the server as described in the <u>CONVERGENCE Local Agent AV Manager Installation Guide</u>, included with the installation.
- d. On the server, from its web browser, using http://localhost as the address, **sign into the CONVERGENCE Local Agent AV Manager**.

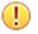

Important: Take note of the username and password.

The server should have discovered all Pro Audio devices on the network.

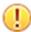

**Important:** Ignore all red alarm bells.

e. Go to Settings > Organization > External Services.

Under "Connect to a central hub", click Configure.

| Central Hub Connection: |           |
|-------------------------|-----------|
| Not configured yet      | Configure |

- f. In the Connect to Central Hub dialog window, do the following:
  - In the "CONVERGENCE central hub URL" field, enter the domain name or Internet address you have set up and reserved for your instance of Enterprise AV Manager.
  - In the Central Hub Authentication section, enter the Name and Password of the Local Agent server account you set up in Enterprise AV Manager.
  - 3. In the lower right, click Save.

| С | Configure Central Hub Connection |                             |     |  |  |  |  |
|---|----------------------------------|-----------------------------|-----|--|--|--|--|
|   | CONVERGENCE c                    | entral hub URL:             |     |  |  |  |  |
|   | Domain name or                   | Internet address            |     |  |  |  |  |
|   | <ul> <li>Central Hub</li> </ul>  | Authentication              |     |  |  |  |  |
|   | Name:                            | Agent server's account name |     |  |  |  |  |
|   | Password:                        |                             |     |  |  |  |  |
|   |                                  |                             |     |  |  |  |  |
|   |                                  | Cancel                      | ave |  |  |  |  |

The system displays the following:

| Signed into https://ce.acme.com:443 as | Configure |
|----------------------------------------|-----------|
| SLCBranch                              |           |

g. You can sign out of Local Agent AV Manager from the My Account Menu.

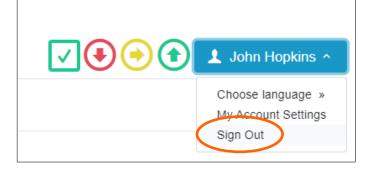

h. Go back to your account on CONVERGENCE Enterprise AV Manager and see that your server is now connected with discovered devices.

| ClearOne.                                  | CONVERGENCE™ E            | ENTERPRISE AV MA | NAGER                 |                  |                    |        |
|--------------------------------------------|---------------------------|------------------|-----------------------|------------------|--------------------|--------|
| OVERVIEW  Ch Dashboard  Servers            | Acme, Inc. Se             | ervers           |                       | •                | Richard Rope       | r ×    |
| L Users                                    | Local Agent Server Ac     | counts           |                       | 6 Total          | , 6 Visible, 0 Sel | lected |
| <ul><li>History</li><li>Settings</li></ul> | Q Search Visible Columns. | Search SI        | how All<br>Monitoring |                  | Enabled            | Ξ+     |
| DEVICES                                    | Status Name               | e Devices 🗸      | System                | Version 2.0.3.10 | Subnets            |        |

i. Repeat this process for each location you will be servicing. You will need a different Local Agent server account for each one. Name them in a way that will help you know where they are.

# **Step 7. Set Up Your Devices**

Now that you have a CONVERGENCE Local Agent server set up, Pro Audio devices should automatically show up. At first, you will see only the Pro Audio devices on the subnet of the server. You should see them summarized in OVERVIEW > Dashboard and listed in DEVICES > Pro Audio.

| ClearOne.          |                       |                 |                       |                 |
|--------------------|-----------------------|-----------------|-----------------------|-----------------|
| VERVIEW            | CONVERGENCE™ ENTI     | ERPRISE AV MA   | NAGER                 |                 |
| n Dashboard        | Acme, Inc. Dash       | board           |                       | Richard Roper ~ |
| Servers            |                       |                 |                       |                 |
| 🛓 Users            |                       | Pro Audio Devi  | aa Statua             | ©∎              |
| History            |                       | PTO AUGIO Devi  | ce status             |                 |
| Settings           |                       |                 |                       |                 |
| DEVICES            |                       |                 |                       |                 |
| 🗳 Pro Audio 🏓      |                       |                 |                       |                 |
| COLLABORATE® SPACE |                       |                 |                       |                 |
| Communications     |                       |                 |                       |                 |
| UPPORT             | Down 14               |                 |                       | Healthy 21      |
| i About            | <b>—</b>              | $\sim$          | <u> </u>              |                 |
| ? Help             | Last Changed: 4 hours | Last Changed: 2 | 3 hours Last C        | hanged: 4 hours |
| Updates            |                       | View All Devi   | ces                   |                 |
|                    | Device Locations      | A               | All Devices           | 68              |
|                    | Dovice Edulions       |                 |                       |                 |
|                    | > T Bogusita Region   | 32              | CONVERGE® Pro 2 128TD | 5               |

| ClearOne.                                           |                    |                          |            |                      |                                                                                                 |                                              |          |                    |       |
|-----------------------------------------------------|--------------------|--------------------------|------------|----------------------|-------------------------------------------------------------------------------------------------|----------------------------------------------|----------|--------------------|-------|
| OVERVIEW                                            | CONVERGEN          | CE™ ENTERP               | RISE AV MA | NAGER                |                                                                                                 |                                              |          |                    |       |
| n Dashboard                                         | Acme, Inc          | . Pro Aud                | lio        |                      |                                                                                                 |                                              |          | Richard Rope       | r ~   |
| Servers                                             | ,                  |                          |            |                      |                                                                                                 |                                              |          |                    |       |
| 🛓 Users                                             | Discovered Dev     | vices                    |            |                      |                                                                                                 |                                              | 68 Total | , 25 Visible, 0 Se | lecte |
| History                                             | Q Search Visible   | Columns                  |            |                      | Search                                                                                          | 🕈 Show All 🗸                                 |          | · + * ·            | 0     |
| Ø Settings                                          |                    |                          |            |                      |                                                                                                 |                                              |          |                    |       |
| DEVICES                                             | Status 👻           | Product<br>Model         | Name       | Serial<br>#          | Connections                                                                                     | Location                                     | Firmware | Access IP          |       |
| Pro Audio     Collaborate® Space     Communications | Healthy<br>4 hours | CONVERGE®<br>Pro 2 128VD | 128VD_1    | 2469-<br>1719-<br>08 | Server AppsTesting200 ><br>Subnet 10.101.200.0<br>(eth4) > Stack<br>CV120128VD > C-Link 01      | Forkus<br>Region ><br>Application<br>Testing | 8.4.8.0  | 10.101.200.203     |       |
| JPPORT<br>About                                     | Healthy 4 hours    | CONVERGE®<br>Pro 2 120   | 120_1      | 0175-<br>1708-<br>06 | Server AppsTesting200 ><br>Subnet 10.101.200.0<br>(eth4) > Stack<br>CV120128VD > C-Link 00      | Forkus<br>Region ><br>Application<br>Testing | 8.4.8.0  | 10.101.200.203     |       |
| ? Help<br>ØF Updates                                | Healthy<br>4 hours | CONVERGE®<br>Pro 2 128TD | 128TD_1    | 0462-<br>1708-<br>06 | Server AppsTesting200 ><br>Subnet 10.101.200.0<br>(eth4) > Stack<br>CV128TDCT012 ><br>C-Link 00 | Forkus<br>Region ><br>Application<br>Testing | 8.4.8.0  | 10.101.200.204     |       |

You will also see the devices summarized and listed in the same views of the Local Agent. However, you need not concern yourself with it any further and may sign out of it.

It's time to learn more about what you can and should do right away with CONVERGENCE and ClearOne Pro Audio devices. To start, in the navigation bar under SUPPORT, click Help.

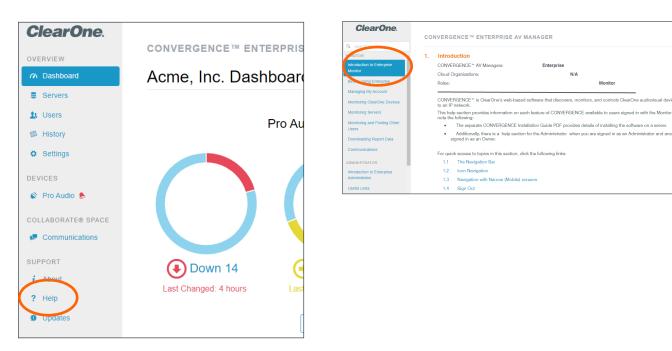

Search your accessible Help pages from the field at the top of the navigation bar. Help documentation is dynamic according to the AV Manager and User Role you are in. Currently you should be in the Enterprise Owner Help, which shows pages for all user roles in the Organization. Each Help page shows its scope according to the above contextual parameters.

| 3. | Monitoring ClearOne Devices |                 |  |  |  |
|----|-----------------------------|-----------------|--|--|--|
|    | CONVERGENCE™ AV Managers:   | All             |  |  |  |
|    | Cloud Organizations:        | Support, Client |  |  |  |
|    | Roles:                      | All             |  |  |  |

To better understand how to use CONVERGENCE to ensure your entire ClearOne system is secure, ready, and up to date, use the information in the following table:

| Торіс                                                                                         | Help Page                                                                                |
|-----------------------------------------------------------------------------------------------|------------------------------------------------------------------------------------------|
| Device status and monitoring devices                                                          | MONITOR > Monitoring ClearOne Devices                                                    |
|                                                                                               | MONITOR > Monitoring Servers                                                             |
| Initial settings, preventing and resolving issues                                             | ADMINISTRATOR > Useful Links                                                             |
| Add more Pro Audio devices from<br>other subnets on the premises of<br>the Local Agent server | ADMINISTRATOR > Managing Servers > Adding a Pro<br>Audio Subnet                          |
| Select devices to edit their data or control them                                             | ADMINISTRATOR > Editing Device Data > Editing General<br>Device Data > Selecting Devices |

| Торіс                                                                                                | Help Page                                                                                                    |  |  |  |  |
|----------------------------------------------------------------------------------------------------|----------------------------------------------------------------------------------------------------|--|--|--|--|
| Secure Pro Audio devices and their configurations                                                    | ADMINISTRATOR > Editing Device Data > Editing General<br>Device Data > Changing a Device's Username and<br>Password                                                                                                 |  |  |  |  |
|                                                                                                    | ADMINISTRATOR > Controlling Devices > Pro Audio<br>Devices > Backing Up Device Configuration                                                                                                    |  |  |  |  |
|                                                                                                    | ADMINISTRATOR > Controlling Devices > Enabling and Disabling File Transfer Protocol (FTP)                                                                                                    |  |  |  |  |
| Identify where your devices are<br>located so you'll know where<br>to send a technician if there are | MONITOR > Monitoring ClearOne Devices > Interactive<br>Dashboard Operation > Device Locations Tree Table                                                                                                    |  |  |  |  |
| issues, etc.                                                                                         | ADMINISTRATOR > Editing Device Data > Managing<br>Device Locations                                                                                                    |  |  |  |  |
|                                                                                                    | ADMINISTRATOR > Controlling Devices > Pro Audio<br>Devices > Toggling Device Locate Light                                                                                                    |  |  |  |  |
| Get your devices up to date with new firmware                                                        | MONITOR > Monitoring ClearOne Devices > Updates ><br>Firmware Update Badges                                                                                                    |  |  |  |  |
|                                                                                                    | ADMINISTRATOR > Controlling Devices > Pro Audio<br>Devices > Backing Up Device Configuration                                                                                                    |  |  |  |  |
|                                                                                                    | ADMINISTRATOR > Controlling Devices > General Device<br>Control > Updating Firmware                                                                                                    |  |  |  |  |
|                                                                                                    | ADMINISTRATOR > Controlling Devices > Pro Audio<br>Devices > Restoring Device Configuration                                                                                                    |  |  |  |  |
| Remotely update configuration of                                                                     | a. Select the device or stack in DEVICES > Pro Audio.                                                                                                    |  |  |  |  |
| a Pro Audio device or a stack                                                                        | b. Using the Download tool, choose Device Configuration.                                                                                                    |  |  |  |  |
|                                                                                                    | c. Make the changes to the downloaded project file using Console AI.                                                                                                    |  |  |  |  |
|                                                                                                    | <ul> <li>In Device Tools, above the Pro Audio device list,<br/>choose Load Configuration. (See ADMINISTRATOR &gt;<br/>Controlling Devices &gt; Pro Audio Devices &gt; Loading<br/>Device Configuration.)</li> </ul> |  |  |  |  |
|                                                                                                    |                                                                                                    |  |  |  |  |

To learn about setting up your Video Collaboration devices, see Step 8 on the next page.

# Step 8. Set Up COLLABORATE Space Communications

Use COLLABORATE Space (CS) to integrate COLLABORATE Live (CL) video codecs with supported CONVERGE Pro Audio devices in the CONVERGENCE Dashboard. Also administer CS directly from it and other views in CONVERGENCE. Bring CS communications right into CONVERGENCE to facilitate your support communications.

To accomplish all this, complete the following steps:

| -  | Action                                                                    | Instructions                                                                                        |
|----|---------------------------------------------------------------------------|----------------------------------------------------------------------------------------------------|
| a. | Get a CS Web account for your organization.                               | COLLABORATE Space Plans                                                                             |
| b. | Set up your CS Web account management for your organization.              | COLLABORATE Space Administrator<br>Manual (This document refers to CL<br>devices as Resources).     |
| с. | Download and install COLLABORATE Space on your computer or mobile device. | https://collaboratespace.net/#/<br>download                                                         |
| d. | Connect your CONVERGENCE account to your CS account.                      | CONVERGENCE Help > MONITOR<br>> Managing My Account > Linking to<br>COLLABORATE Space Administrator |
| e. | Use CS communications to support AV users from within CONVERGENCE.        | CONVERGENCE Help > MONITOR ><br>Communications                                                      |
| f. | Set up and register COLLABORATE Live video codecs with CS.                | COLLABORATE Live 300 User Guide<br>COLLABORATE Live 600 User Guide                                  |

After setting up your CS account, CL video codecs, and connecting your CONVERGENCE (CX) account to your CS account, your CX Dashboard will look something like the following:

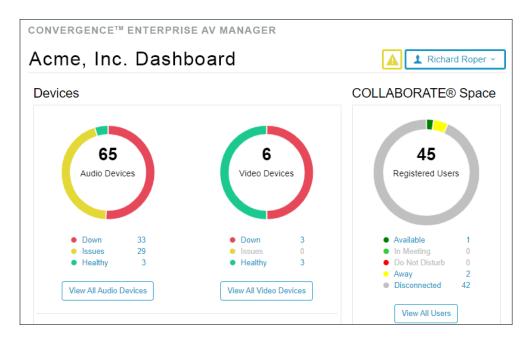

Also in the Communications view, if your CS organization has your AV users in it, you can chat with them right from within CX.

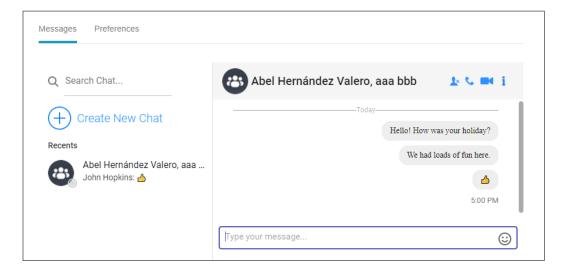

With CS installed on your machine, you can use the handy icon buttons in the Communications view of CONVERGENCE for audio and video calls with these users.

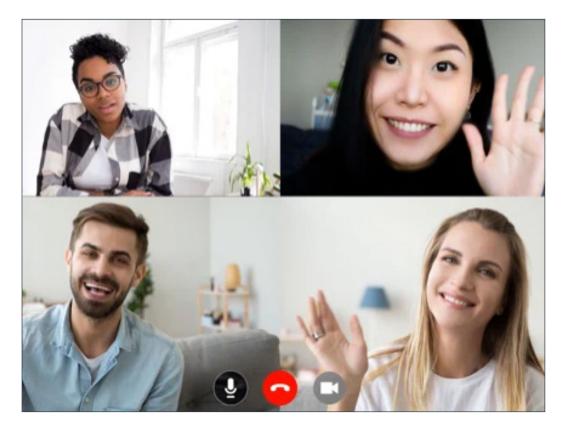